Choose for site management via the interactive dashboard Now you've to choose for "Site Management" in the control panel.

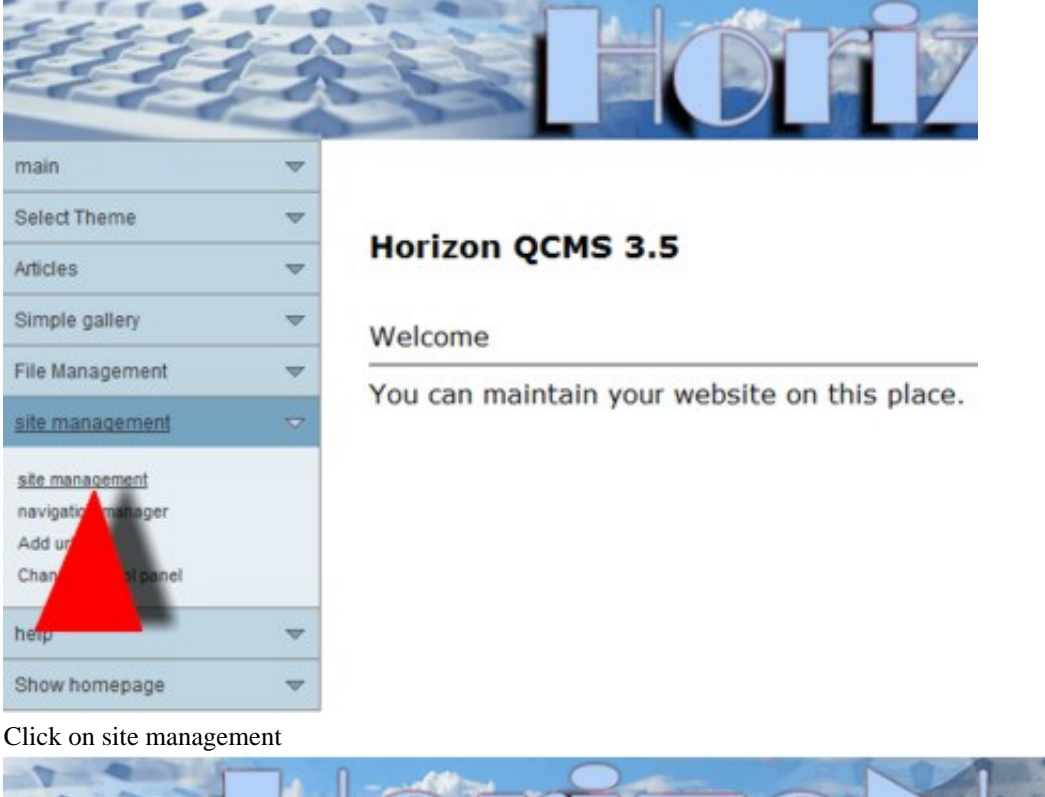

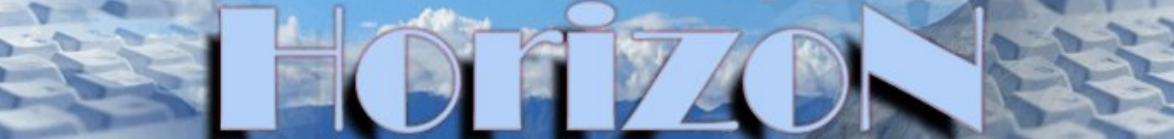

Click here to remove a complete category, including all articles related to the category

Click here to remove an article, including all related articles

Click here to remove a related article,

Here you can choose what article you want to remove. The options are:

Remove a complete category (removes everything inside the category). Remove an article (this will also remove every sub article that you published under this article. Remove a related article (this will only remove a sub article, that's nested under a main article. We will show you how you can remove a related article, the other options works the same way.

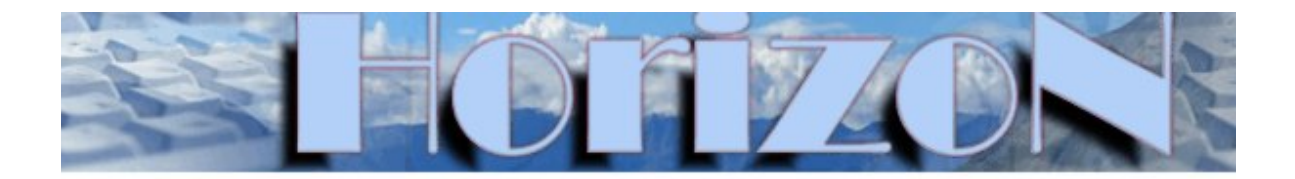

Click here to remove a complete category, including all articles related to the Click here to remove an article, including all related articles Click here to remove a related article,

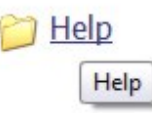

Click on the article, where the other articles are.

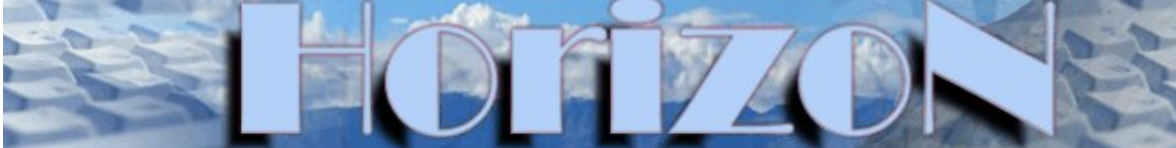

Click here to remove a complete category, including all articles related to the cate Click here to remove an article, including all related articles

Click here to remove a related article,

Good, click now on the article that you whish to remove

test

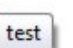

After that you'll see a list of all related articles. Click with your mouse on the related article that you want to remove.

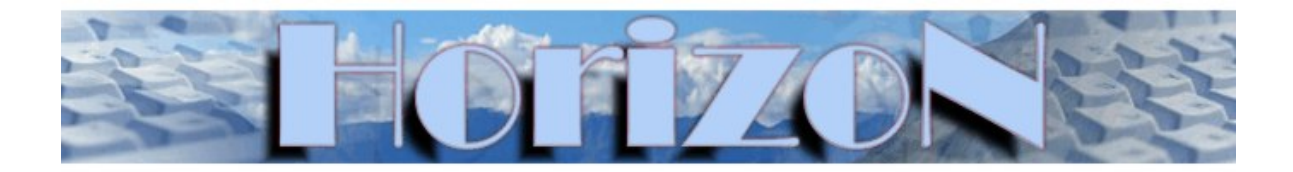

Click here to remove a complete category, including all articles related to the category

Click here to remove an article, including all related articles

Click here to remove a related article, Entrance removed from navigation!Article is removed!

That's it. Your article is gone.

Please note: you cannot undo this operation.

© article reprinted from

Click here for the original article